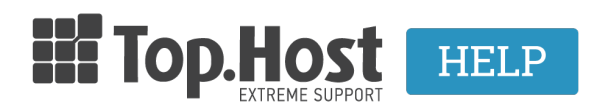

[Γνωσιακή βάση](https://tickets.top.host/el/kb) > [Ξεκινώντας](https://tickets.top.host/el/kb/article-10) > [Πώς μπορώ να δω το Domain μου πριν ενεργοποιηθεί η](https://tickets.top.host/el/kb/articles/domain-dns-4) [DNS υπηρεσία;](https://tickets.top.host/el/kb/articles/domain-dns-4)

## Πώς μπορώ να δω το Domain μου πριν ενεργοποιηθεί η DNS υπηρεσία;

- 2023-01-10 - [Ξεκινώντας](https://tickets.top.host/el/kb/article-10)

Σε περίπτωση μεταφοράς του site σας από άλλη εταιρία προς την Top.Host αλλά και σε περίπτωση εσωτερικής μεταφοράς του site σας, από έναν server της Top.Host σε έναν άλλο πριν προχωρήσετε στη δήλωση των εξυπηρετητών μέσω του καταχωρητή σας, μπορείτε να τροποποιήσετε το αρχείο hosts του υπολογιστή σας και σύμφωνα με αυτή την τροποποίηση ο υπολογιστής σας θα βλέπει τον νέο server και όχι αυτόν από τον οποίο είναι online το site.

Η διαδικασία αυτή αποτελείται από τα παρακάτω απλά βήματα.

Αρχικά θα πρέπει να βρείτε το αρχείο hosts στον υπολογιστή σας. Η τοποθεσία του αρχείου διαφέρει σύμφωνα με το λειτουργικό που έχετε εγκατεστημένο.

 - Σε περίπτωση που έχετε Microsoft Windows λειτουργικό το αρχείο hosts βρίσκεται στο παρακάτω μονοπάτι:

c:\windows\system32\drivers\etc\hosts

1. Αφού έχετε εντοπίσει το αρχείο hosts θα πρέπει να κάνετε δεξί κλικ επάνω του και να το ανοίξετε σαν διαχειριστής (Run As Administrator) χρησιμοποιώντας κάποιο πρόγραμμα κειμενογράφου όπως είναι το Notepad ή το Wordpad.

2. Μέσα στο αρχείο και κάτω από τη γραμμή

127.0.0.1 localhost

θα πρέπει να προσθέσετε την IP της Top.Host (Υπάρχει στο Mail ενεργοποίησης της φιλοξενίας και είναι αυτή του primary nameserver) και το όνομα χώρου σας.

Θα πρέπει λοιπόν το αρχείο πλέον να έχει την παρακάτω μορφή:

127.0.0.1 localhost

209.85.112.207 top.host 209.85.112.207 www.top.host

όπου 209.85.112.207 είναι μία τυχαία IP (Εσείς θα δηλώσετε την IP του server σας) και όπου top.host εσείς θα δηλώσετε το δικό σας όνομα χώρου.

3. Αποθηκεύστε τις αλλαγές σας (save), κλείστε το αρχείο hosts και ανοίξτε σε ένα νέο φυλλομετρητή (Mozilla Firefox, Google Chrome, Internet Explorer) το site σας και σαν αποτέλεσμα θα έχετε να βλέπετε το site σας από τον server σας στην Top.Host.

\*\* Μπορείτε επίσης να ανοίξετε αρχικά και να το τρέξετε σαν administrator το notepad και μέσα από εκεί να βρείτε το αρχείο host που βρίσκεται στην διαδρομή που περιγράφεται παραπάνω (c:\windows\system32\drivers\etc\hosts)

- Σε περίπτωση που έχετε Linux λειτουργικό:

1. Θα πρέπει να τρέξετε την παρακάτω εντολή μέσω τερματικού (terminal window): sudo nano /etc/hosts

2. Δηλώνετε το password σας.

3. Μέσα στο αρχείο και κάτω από τη γραμμή

127.0.0.1 localhost

θα πρέπει να προσθέσετε την IP της Top.Host (Υπάρχει στο Mail ενεργοποίησης της φιλοξενίας και είναι αυτή του primary nameserver) και το όνομα χώρου σας.

Θα πρέπει λοιπόν το αρχείο πλέον να έχει την παρακάτω μορφή:

127.0.0.1 localhost 209.85.112.207 top.host 209.85.112.207 www.top.host

όπου 209.85.112.207 είναι μία τυχαία IP (Εσείς θα δηλώσετε την IP του server σας) και όπου top.host εσείς θα δηλώσετε το δικό σας όνομα χώρου.

4. Αποθηκεύστε τις αλλαγές σας πατώντας παρατεταμένα το control και μία φορά το X και όταν ερωτηθείτε πατήστε Y για να αποθηκεύσετε τις αλλαγές(save), κλείστε το αρχείο hosts και ανοίξτε σε ένα νέο φυλλομετρητή (mozilla firefox,

Google chrome, Internet explorer) το site σας και σαν αποτέλεσμα θα έχετε να βλέπετε το site σας από τον server σας στην Top.Host.

- Σε περίπτωση που έχετε Mac OS X 10.6 - 10.1.8 λειτουργικό:

1. Ανοίξτε το Applications >> Utilities >> Terminal.

2. Ανοίξτε το hosts file τρέχοντας στο τερματικό την παρακάτω εντολή: sudo nano /private/etc/hosts

3. Δηλώστε το password σας όπου σας ζητηθεί.

4. Μέσα στο αρχείο και κάτω από τη γραμμή

127.0.0.1 localhost

θα πρέπει να προσθέσετε την IP της Top.Host (Υπάρχει στο Mail ενεργοποίησης της φιλοξενίας και είναι αυτή του primary nameserver) και το όνομα χώρου σας.

Θα πρέπει λοιπόν το αρχείο πλέον να έχει την παρακάτω μορφή:

127.0.0.1 localhost 209.85.112.207 top.host 209.85.112.207 www.top.host

όπου 209.85.112.207 είναι μία τυχαία IP (Εσείς θα δηλώσετε την IP του server σας) και όπου top.host εσείς θα δηλώσετε το δικό σας όνομα χώρου.

5. Αποθηκεύστε τις αλλαγές σας πατώντας παρατεταμένα το control και μία φορά το X και όταν ερωτηθείτε πατήστε Y για να αποθηκεύσετε τις αλλαγές (save), κλείστε το αρχείο hosts και ανοίξτε σε ένα νέο φυλλομετρητή (Mozilla Firefox, Google Chrome, Safari) το site σας και σαν αποτέλεσμα θα έχετε να βλέπετε το site σας από τον server σας στην Top.Host.

Τέλος αφού βεβαιωθείτε πως όλα λειτουργούν όπως επιθυμείτε, μπορείτε να διαγράψετε από το αρχείο hosts τις εγγραφές που προσθέσατε στο βήμα 3 και να αποθηκεύσετε με αποτέλεσμα να το επαναφέρετε στην αρχική του μορφή.